# **Boletim Técnico**

# **TOTVS**

### **Parâmetro MV\_MIL0016**

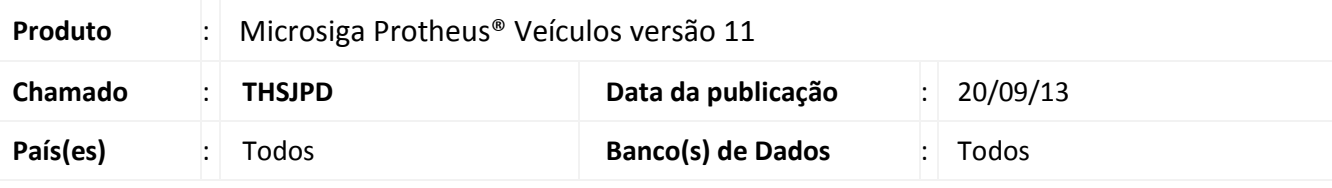

## Importante

Esta melhoria depende de execução do *update* de base **UPDVEIGD**, conforme **Procedimentos para Implementação**.

Implementada melhoria na rotina **Atendimento Modelo 2 (VEIXA018)**, com a criação do parâmetro **MV\_MIL0016**, que permite considerar as mesmas regras de condições de pagamento utilizadas no **Faturamento Padrão do ERP**, ou seja, ao informar o pagamento no **Faturamento Padrão ERP**, o Sistema gera as parcelas de acordo com a fórmula informada, não permitindo intervenção nas datas ou valores das parcelas. Desta forma, ao configurar o parâmetro **MV\_MIL0016** com o conteúdo **1**, o Sistema não apresenta outras condições de pagamento oferecidas pelo **Atendimento de Veículos**, limitando-se apenas a opção **Entradas**, localizada na seção **Valores da Negociação**.

#### **Procedimento para Implementação**

O sistema é atualizado logo após a aplicação do pacote de atualizações (*Patch*) deste chamado.

## Importante

Antes de executar o compatibilizador **UPDVEIGD** é imprescindível:

- a) Realizar o *backup* da base de dados do produto que será executado o compatibilizador **\PROTHEUS11\_DATA\DATA** e dos dicionários de dados SXs **\PROTHEUS11\_DATA\SYSTEM**).
- b) Os diretórios acima mencionados correspondem à **instalação padrão** do Protheus, portanto, devem ser alterados conforme o produto instalado na empresa.
- c) Essa rotina deve ser executada em **modo exclusivo**, ou seja, nenhum usuário deve estar utilizando o sistema.
- d) Se os dicionários de dados possuírem índices personalizados (criados pelo usuário), antes de executar o compatibilizador, certifique-se de que estão identificados pelo *nickname*. Caso o compatibilizador necessite criar índices, irá adicioná-los a partir da ordem original instalada pelo Protheus, o que poderá sobrescrever índices personalizados, caso não estejam identificados pelo *nickname*.
- e) O compatibilizador deve ser executado com a **Integridade Referencial desativada\***.

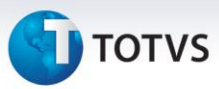

# Atenção

**O procedimento a seguir deve ser realizado por um profissional qualificado como Administrador de Banco de Dados (DBA) ou equivalente!** 

**A ativação indevida da Integridade Referencial pode alterar drasticamente o relacionamento entre tabelas no banco de dados. Portanto, antes de utilizá-la, observe atentamente os procedimentos a seguir:**

- i. No **Configurador (SIGACFG)**, veja **se a empresa utiliza** Integridade Referencial, selecionando a opção **Integridade/Verificação (APCFG60A)**.
- ii. Se **não há** Integridade Referencial **ativa**, são relacionadas em uma nova janela todas as empresas e filiais cadastradas para o sistema e nenhuma delas estará selecionada. Neste caso, **E SOMENTE NESTE, não é necessário** qualquer outro procedimento de **ativação ou desativação** de integridade, basta finalizar a verificação e aplicar normalmente o compatibilizador, conforme instruções.
- iii. **Se há** Integridade Referencial **ativa** em **todas as empresas e filiais**, é exibida uma mensagem na janela **Verificação de relacionamento entre tabelas**. Confirme a mensagem para que a verificação seja concluída, **ou**;
- iv. **Se há** Integridade Referencial **ativa** em **uma ou mais empresas**, que não na sua totalidade, são relacionadas em uma nova janela todas as empresas e filiais cadastradas para o sistema e, somente, a(s) que possui(em) integridade está(arão) selecionada(s). Anote qual(is) empresa(s) e/ou filial(is) possui(em) a integridade ativada e reserve esta anotação para posterior consulta na reativação (ou ainda, contate nosso Help Desk Framework para informações quanto a um arquivo que contém essa informação).
- v. Nestes casos descritos nos itens **"iii"** ou **"iv", E SOMENTE NESTES CASOS**, é necessário **desativar** tal integridade, selecionando a opção **Integridade/ Desativar (APCFG60D)**.
- vi. Quando desativada a Integridade Referencial, execute o compatibilizador, conforme instruções.
- vii. Aplicado o compatibilizador, a Integridade Referencial deve ser reativada, **SE E SOMENTE SE tiver sido desativada**, através da opção **Integridade/Ativar (APCFG60)**. Para isso, tenha em mãos as informações da(s) empresa(s) e/ou filial(is) que possuía(m) ativação da integridade, selecione-a(s) novamente e confirme a ativação.

### **Contate o Help Desk Framework EM CASO DE DÚVIDAS!**

- 1. Em **Microsiga Protheus® ByYou Smart Client**, digite **U\_UPDVEIGD** no campo **Programa Inicial**.
- 2. Clique em **OK** para continuar.
- 3. Após a confirmação é exibida uma tela para a seleção da empresa em que o dicionário de dados será modificado.

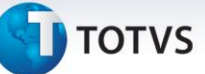

- 4. Ao confirmar é exibida uma mensagem de advertência sobre o *backup* e a necessidade de sua execução em **modo exclusivo**.
- 5. Clique em **Processar** para iniciar o processamento. O primeiro passo da execução é a preparação dos arquivos.

É apresentada uma mensagem explicativa na tela.

- 6. Em seguida, é exibida a janela **Atualização concluída** com o histórico (*log*) de todas as atualizações processadas. Nesse *log* de atualização são apresentados somente os campos atualizados pelo programa. O compatibilizador cria os campos que ainda não existem no dicionário de dados.
- 7. Clique em **Gravar** para salvar o histórico (*log*) apresentado.
- 8. Clique em **OK** para encerrar o processamento.

#### **Atualizações do compatibilizador**

#### 1. Criação de **Parâmetros** no arquivo **SX6 – Parâmetros**:

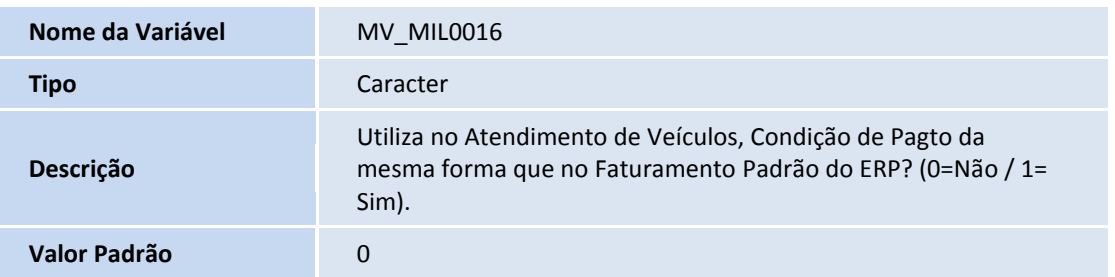

#### **Procedimentos para Configuração**

### 1. No **Configurador (SIGACFG)** acesse **Ambientes/Cadastros/Parâmetros (CFGX017)**. Configure o parâmetro a seguir:

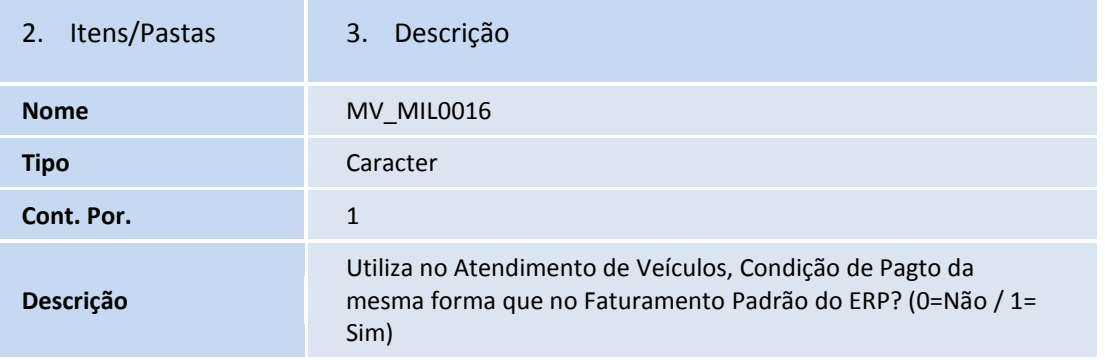

Este documento é de propriedade da TOTVS. Todos os direitos reservados.

 $\odot$ 

# **Boletim Técnico**

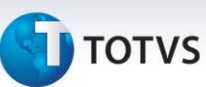

#### **Procedimentos para Configuração**

- 1. Em **Veículos (SIGAVEI)** acesse **Atualizações / Mov Atendimento / Atendimento Modelo 2 (VEIXA018).**
- 2. Clique em **Incluir.**
- 3. Preencha os campos cadastrais conforme orientações dos *helps* de campo.
- 4. Clique em **Ações Relacionadas / <F7 Veiculos>.**
- 5. Selecione um veículo e confirme.
- 6. Observe que a única opção disponível na seção Valores de Negociação é a opção **Entradas.** Selecione-a.

O Sistema apresenta a tela de Entradas.

7. Informe uma condição de pagamento.

Atente-se ao código da condição de pagamento informada.

8. Clique em **Compor Parcelas.**

Observe que o Sistema não permite que a forma de pagamento seja alterada.

- 9. Clique em **Confirmar.**
- 10. Na tela inicial da rotina, clique em **Confirmar.**
- 11. Avance a Fase do Atendimento.
- 12. Confirme o Faturamento do Veículo.
- 13. Confirme a geração da Nota Fiscal.

Observe que a Nota Fiscal é gerada com êxito. Atente ao número da Nota.

14. Em **Faturamento (SIGAFAT)** acesse **Consultas / Cadastros / Consulta NF Saída (MATC090).**

Observe que a Nota Fiscal apresenta a mesma condição de pagamento informada na rotina **Atendimento Modelo 2.**

# **Boletim Técnico**

# **TOTVS**

### **Informações Técnicas**

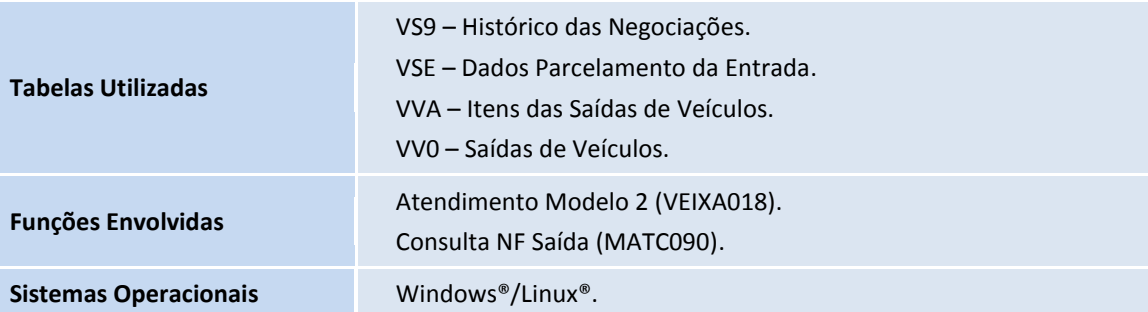